### Canon

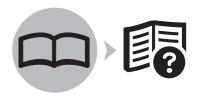

## PIXMA MX320

# Getting Started

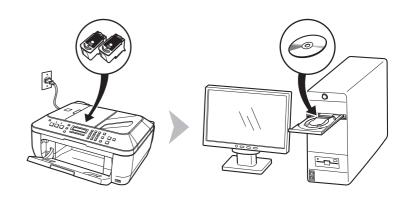

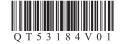

### Contents

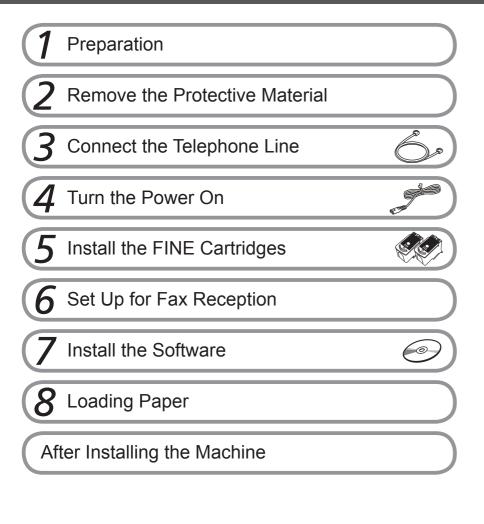

### Symbols

The following symbols are used to mark important instructions. Observe these instructions.

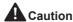

Instructions that, if ignored, could result in personal injury or material damage.

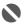

Instructions that must be observed for safe operation.

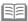

Additional explanations.

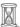

Descriptions for operations that take some time to complete.

- · Microsoft is a registered trademark of Microsoft Corporation.
- Windows is a trademark or registered trademark of Microsoft Corporation in the U.S. and/or other countries.
- Windows Vista is a trademark or registered trademark of Microsoft Corporation in the U.S. and/or other countries.
- Macintosh and Mac are trademarks of Apple Inc., registered in the U.S. and other countries.

Model Number: K10332 (MX320)

# Preparation

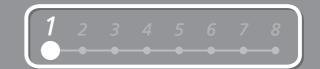

#### Check the Included Items

Before turning on the machine, remove all the orange tapes and the protective sheets.

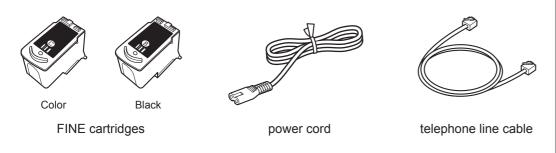

- Manuals
- Setup CD-ROM (containing the drivers, applications and on-screen manuals)
- · Other documents

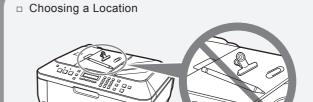

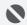

- Do not install the machine where an object may fall on it. The object may fall into the Rear Tray, resulting in malfunction.
- Do not place any object on the Document Cover. It may fall into the Rear Tray when opening the Document Cover, resulting in malfunction.

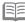

• A USB cable is necessary to connect the machine with your computer.

### **Remove the Protective Material**

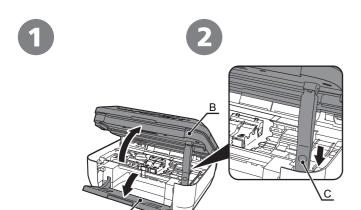

Open the Paper Output Tray (A).

Lift the Scanning Unit (Cover) (B) until it locks into place.

The Scanning Unit Support (C) is fixed automatically.

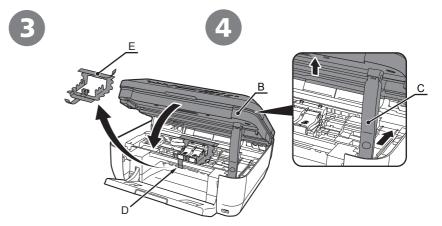

Pull the orange protective tape (D) and remove the protective material (E).

Then, lift the Scanning Unit (Cover) (B) slightly and fold the Scanning Unit Support (C), then gently close the Scanning Unit (Cover) (B).

## **Connect the Telephone Line**

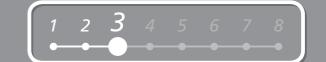

To use the machine as a fax, a telephone line needs to be connected.

This section describes the basic method of telephone line connection.

For other connection methods, refer to the onscreen manual: **Basic Guide**.

When not using as a fax:

When using as both a fax and telephone:

When using as a fax only:

Go to "4 Turn the Power On" on page 4.

1 2 only

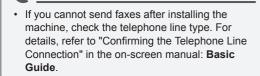

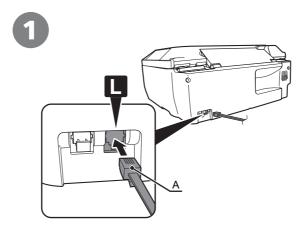

Connect the machine with a telephone line using the supplied telephone line cable (A).

When using as a fax only:

Go to "4 Turn the Power On" on page 4.

Only when connecting a telephone:

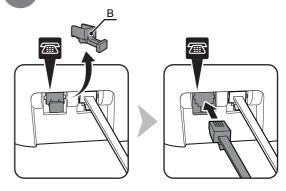

Remove the telephone connector cap (B), then connect a telephone with the telephone line cable.

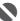

 Do not connect the machine and a telephone in parallel to the same telephone line using a distribution adapter. The machine may not operate properly.

# Turn the Power On

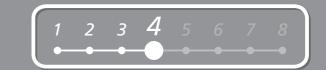

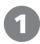

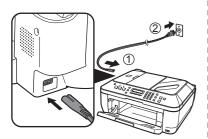

Plug the power cord into the left side of the machine, then connect the other end to the wall outlet.

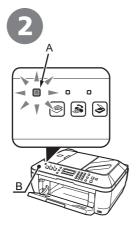

Turn on the machine (A).

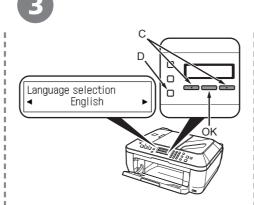

Use the ◀ or ▶ button (C) on the Operation Panel to select the language for the LCD, then press the **OK** button.

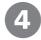

Country select
Australia

Set ink cartridge

Use the ◀ or ▶ button (C) on the Operation Panel to select the country or region of use, then press the **OK** button.

The standby screen is displayed.

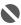

• Do NOT connect the USB cable at this stage.

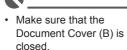

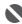

If an unintended language is displayed on the LCD, press the **Back** button (D) to return to the **Language selection** screen.

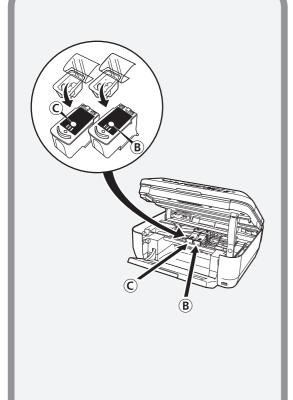

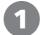

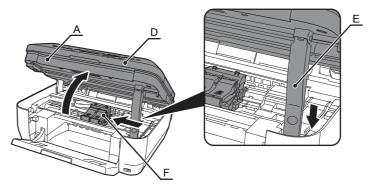

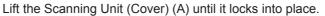

Close the Document Cover (D) and lift it with the Scanning Unit (Cover).

The Scanning Unit Support (E) is fixed automatically.

The FINE Cartridge Holder (F) comes out. (This is where you install the cartridges.)

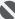

- Handle the FINE Cartridges carefully. Do not drop or apply excessive pressure to them.
- Be sure to use the supplied FINE Cartridges.

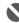

- If the FINE Cartridge Holder returns to the right, close the Scanning Unit (Cover) and reopen it.
- If the FINE Cartridge Holder does not come out, make sure that the machine is turned on.

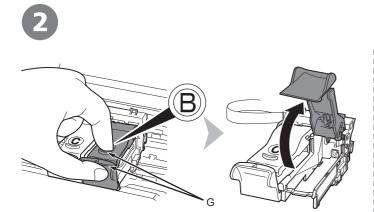

Open the Ink Cartridge Locking Cover ® on the right side.

Pinch (G) firmly and pull up the cover.

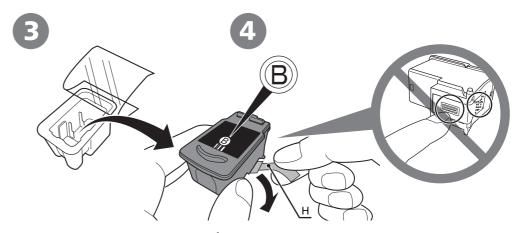

Remove the Black FINE Cartridge **®** from its box.

Pull the orange protective tape (H) in the direction of the arrow and remove it gently.

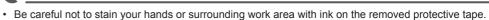

# 1 2 3 4 5 6 7 8

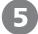

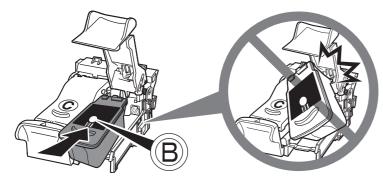

Place the Black FINE Cartridge ® into the right slot ®.

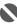

- Do not knock the FINE Cartridge against the sides of the holder.
- · Install in a well-lit environment.
- Install the Black FINE Cartridge into the right slot, and the Color FINE Cartridge into the left slot.

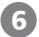

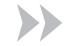

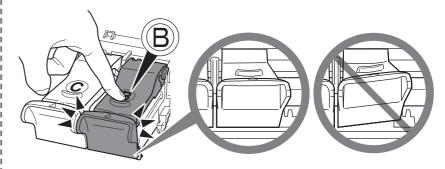

Push down ® of the Ink Cartridge Locking Cover until you hear a click to close it completely.

View the Ink Cartridge Cover <sup>®</sup> straight on and check that it is locked correctly (not at an angle).

Insert the Color FINE Cartridge o into the left FINE Cartridge Holder o in the same way.

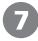

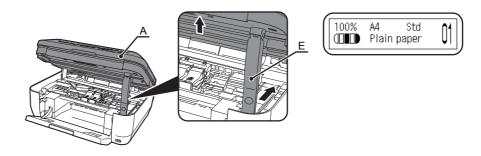

Lift the Scanning Unit (Cover) (A) slightly and fold the Scanning Unit Support (E), then gently close the Scanning Unit (Cover) (A).

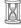

• Wait until the standby screen appears on the LCD (about 1-2 minutes) and go to the next step.

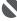

- Once you have installed the FINE Cartridges, do not remove them unnecessarily.
- $\bullet \ \ \text{If an error message is displayed on the LCD, make sure that the FINE Cartridges are correctly installed.}$

# 6

## **Set Up for Fax Reception**

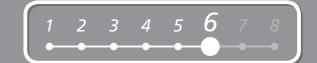

If you are not using the machine as a fax, go to "7 Install the Software" on page 11.

Select a receive mode according to your needs to receive faxes easily.

You can change the receive mode any time. For details, refer to the on-screen manual: Basic Guide.

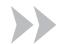

#### When using as a fax only:

When you want to receive only faxes (FAX only mode)

When a call arrives:

Voice call:

You cannot answer the call.

Fax call:

The machine does not ring. Faxes are received automatically.

#### When using as both a fax and telephone:

When you want to switch the line between fax and telephone automatically (FAX priority mode)

When a call arrives:

Voice call:

The machine rings.
Pick up the handset, then press the **Stop** button to answer the call.

Fax call:

The machine does not ring. Faxes are received automatically.

When you receive more voice calls than faxes (TEL priority mode)

When a call arrives:

Voice call:

Pick up the handset to answer the call.

Fax call:

If you pick up the handset and hear the fax tone, the machine will switch to the fax automatically and receive the fax.

If you use a call ring pattern detection service (DRPD/Network Switch)

When a call arrives:

Voice call:

The telephone continues to ring. Pick up the handset to answer the call.

Fax call:

Faxes are received automatically when the machine detects the fax ring pattern.

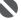

 This service may not be available depending on the country or region of use.

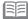

· When a telephone is connected to the machine, the telephone rings for incoming calls regardless of the selected mode.

# 6

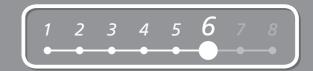

1

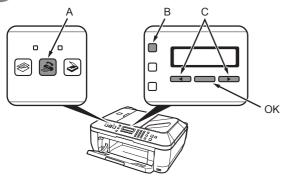

Press the **FAX** button (A), then press the **Menu** button (B).

The **FAX settings** screen is displayed.

2

Fax settings Receive mode set.

Press the **OK** button.

The **Receive mode set.** screen is displayed.

3

Receive mode set. \*Fax priority mode ►

Use the ◀ or ▶ button (C) to select a receive mode, then press the **OK** button.

The selected receive mode is displayed.

# Install the Software

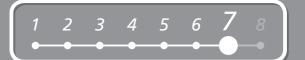

To use the machine by connecting it to a computer, software including the drivers needs to be copied (installed) to the computer's hard disk.

The screens below are based on Windows Vista operating system Ultimate Edition (hereafter referred to as "Windows Vista") and Mac OS X v.10.5.x.

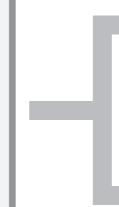

Windows (P.12)

Macintosh (P.19)

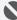

- Quit all running applications before installation.
- You need to log on as the administrator (or a member of the Administrators group).
- Do not switch users during the installation process.
- It may be necessary to restart your computer during the installation process. Follow
  the on-screen instructions and do not remove the Setup CD-ROM during restarting.
   The installation resumes from where it left off when your computer has been restarted.
- Mac OS 9, Mac OS X Classic environments, or Mac OS X v.10.3.8 or earlier are not supported.

If the Found New Hardware or Found New Hardware Wizard dialog box appears:

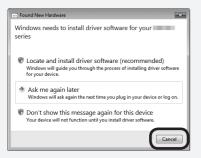

1 Remove the USB cable connected to your computer.

The dialog box may close. In this case, proceed from  $\bigcirc$ .

- 2 Click Cancel to quit the dialog box.
- Proceed from **1**.

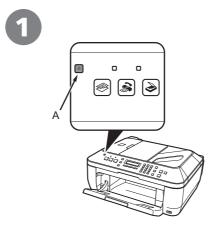

TURN OFF THE MACHINE (A).

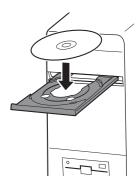

Turn on the computer, then insert the **Setup CD-ROM** into the CD-ROM drive.

The setup program should start automatically.

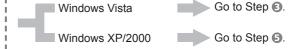

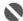

 Operating noise continues for about 25 seconds until the machine turns off. Make sure that the ON button (A) stops flashing.

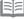

 If the program does not start automatically, double-click the CD-ROM icon on the computer. When the CD-ROM contents appear, double-click MSETUP4.EXE.

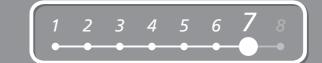

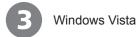

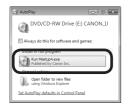

AutoPlay screen appears, click Run Msetup4.exe.

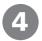

Windows Vista

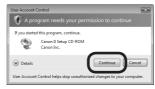

**User Account Control** dialog box appears, click **Continue**.

If the same dialog box reappears in subsequent steps, click **Continue**.

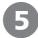

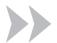

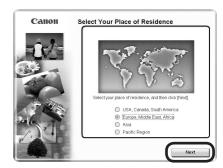

Select your place of residence, then click Next.

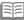

• If the **Select Language** screen appears, select a language, then click **Next**.

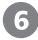

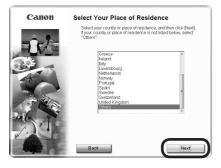

Select a country or region, then click Next.

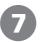

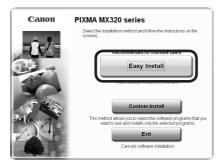

Click Easy Install.

Drivers, application software, and on-screen manuals are installed automatically.

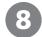

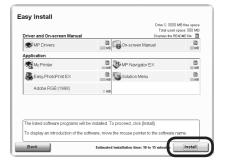

Click Install.

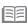

 Displayed only when Europe, Middle East, Africa or Asia is selected on the screen in step ⑤.

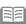

If you want to select particular items to install, click **Custom Install** and follow the on-screen instructions to proceed with the installation.

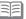

• Move the cursor over items to display explanations.

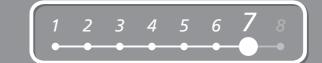

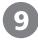

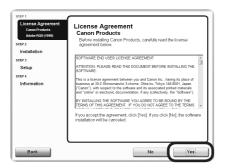

Read the License Agreement screen carefully and click Yes.

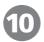

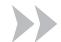

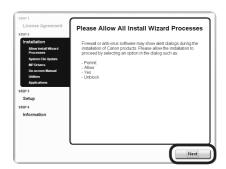

When the **Please Allow All Install Wizard Processes** screen appears, click **Next**.

Installation starts.

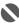

· During installation, follow any on-screen instructions to install the software.

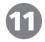

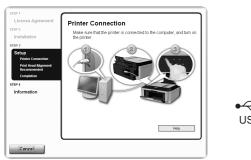

• The USB port is located on the back center of the machine.

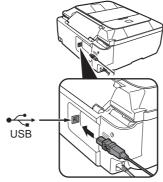

When the **Printer Connection** screen appears, connect the machine to the computer with a USB cable.

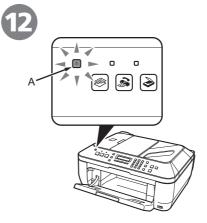

Turn on the machine (A).

When the machine is recognized by the computer, a message appears on the screen.

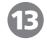

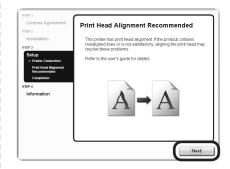

Click Next.

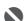

If installation does not continue after 10 minutes, click Help on the screen in step

 then confirm the message.

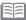

 If straight lines are misaligned or print quality is not satisfactory after installation, you may need to align the Print Head.
 Refer to "When Printing Becomes Faint or Colors Are Incorrect" in the on-screen manual: Basic Guide.

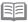

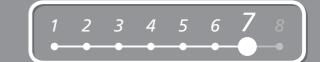

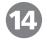

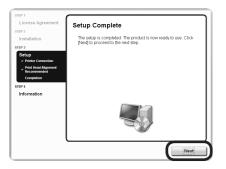

#### Click Next.

It may take a while for the next screen to appear. Click **Next** only once.

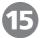

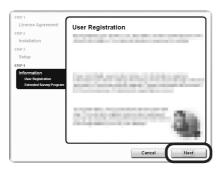

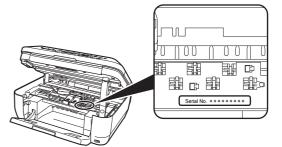

#### Click Next.

If connected to the Internet, the user registration page appears. Follow the on-screen instructions to register your machine. You will need your product serial number, which is located on the inside of the machine.

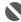

• Internet connection is required. (Connection fees apply.)

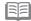

- To register later, click **Cancel**. User registration can be started from the **Canon Solution Menu** icon. For details, refer to "Solution Menu" on page 26.
- If you are already registered, the **Product Registration** screen appears.
- The User Registration screen will only be displayed when Europe, Middle East, Africa is selected on the Select Your Place
  of Residence screen.

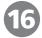

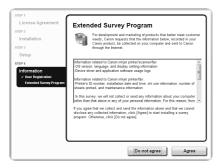

When the **Extended Survey Program** screen appears, confirm the message.

If you can agree, click **Agree**. If you click **Do not agree**, the Extended Survey Program will not be installed.

(This has no effect on the machine's functionality.)

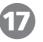

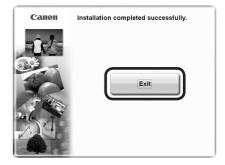

#### Click Exit.

If **Restart** is displayed, make sure that the **Restart the system now (recommended)** check box is selected, then click **Restart**.

After restarting the computer, remove the **Setup CD-ROM** and keep it in a safe place.

Next, read "8 Loading Paper" on page 24!

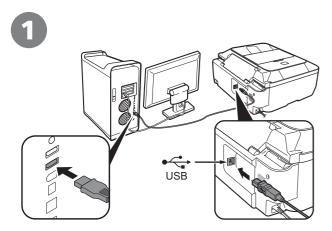

Connect the machine to the computer with a USB cable.

Make sure the machine is turned on.

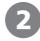

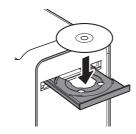

Turn on the computer, then insert the **Setup CD-ROM** into the CD-ROM drive.

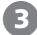

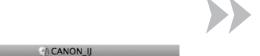

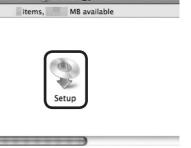

Double-click the **Setup** icon.

If the CD-ROM folder does not open automatically, double-click the **CANON\_IJ** icon on the desktop.

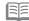

· The USB port is located on the back center of the machine.

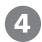

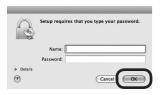

Enter your administrator name and password.
Click **OK**.

If you do not know your administrator name or password, click **Help**, then follow the onscreen instructions.

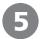

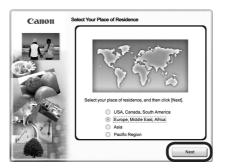

Select your place of residence, then click **Next**.

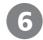

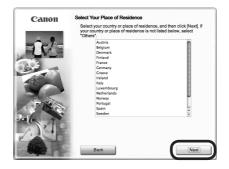

Select a country or region, then click **Next**.

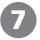

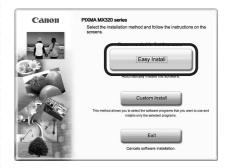

Click Easy Install.

Drivers, application software, and on-screen manuals are installed automatically.

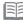

• If the **Select Language** screen appears, select a language, then click **Next**.

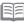

 Displayed only when Europe, Middle East, Africa or Asia is selected on the screen in step 5.

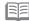

 If you want to select particular items to install, click Custom Install and follow the on-screen instructions to proceed with the installation.

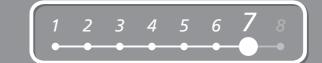

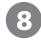

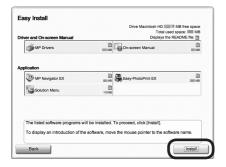

Click Install.

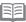

• Move the cursor over items to display explanations.

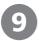

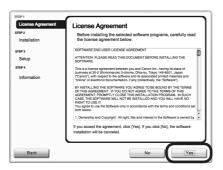

Read the **License Agreement** screen carefully and click **Yes**.

Installation starts.

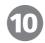

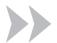

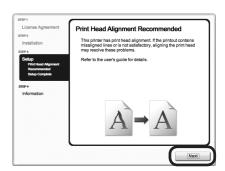

Click Next.

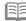

 If straight lines are misaligned or print quality is not satisfactory after installation, you may need to align the Print Head. Refer to "When Printing Becomes Faint or Colors Are Incorrect" in the on-screen manual: Basic Guide.

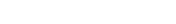

 During installation, follow any on-screen instructions to install the software.

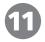

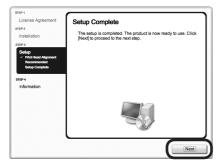

Click Next.

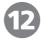

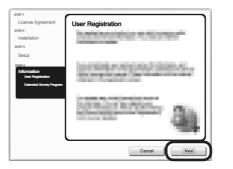

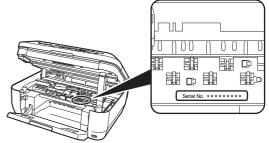

#### Click Next.

If connected to the Internet, the user registration page appears. Follow the on-screen instructions to register your machine. You will need your product serial number, which is located on the inside of the machine.

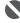

• Internet connection is required. (Connection fees apply.)

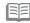

- To register later, click **Cancel**. User registration can be started from the **Solution Menu** icon. For details, refer to "Solution Menu" on page 26.
- If you are already registered, the **Product Registration** screen appears.
- The User Registration screen will only be displayed when Europe, Middle East, Africa is selected on the Select Your Place of Residence screen.

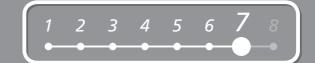

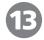

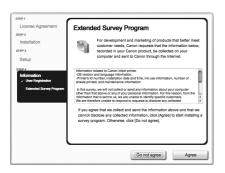

When the **Extended Survey Program** screen appears, confirm the message.

If you can agree, click **Agree**. If you click **Do not agree**, the Extended Survey Program will not be installed.

(This has no effect on the machine's functionality.)

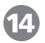

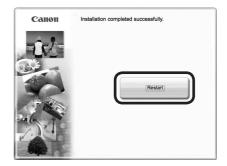

#### Click Restart.

After restarting the computer, remove the **Setup CD-ROM** and keep it in a safe place.

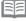

When using Mac OS X v.10.3.9, before using the Operation Panel on the machine to save scanned originals to the computer, it is necessary to select MP Navigator EX as the launch application on Image Capture under Applications. For details, refer to "Saving Scanned Data" in the on-screen manual: Basic Guide.

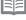

The screen does not appear on Mac OS X v.10.3.9.

Next, read "8 Loading Paper" on page 24!

# 8 Loading Paper

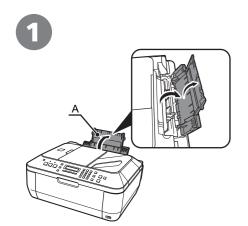

Open the Paper Support (A).

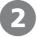

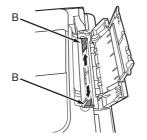

Move the Paper Guides (B) to both edges.

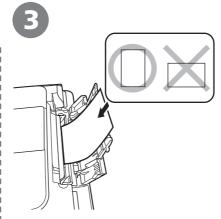

Load paper in the center.

Load paper in portrait orientation with the printing side facing up.

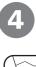

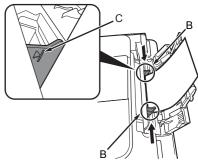

Slide the left and right Paper Guides (B) against both edges of the paper.

Confirm that the loaded paper does not exceed the line (C).

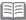

 For details on media sizes and types you can use, refer to "Loading Paper" in the on-screen manual: Basic Guide.

Machine installation is now complete!

#### Manuals

#### Safety Precautions

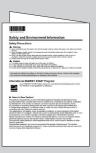

# Safety and Environment Information

For proper use, read safety precautions before using the machine.

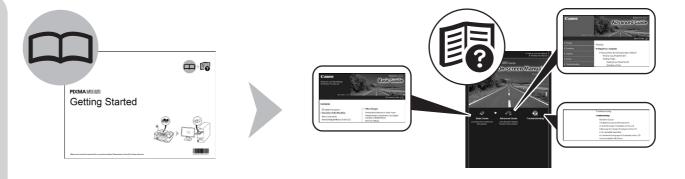

### **Getting Started**

(this manual)

on-screen manuals

**Basic Guide** 

**Advanced Guide** 

Describes how to set up and use your machine. Introduces the machine and its functions, the included manuals and application software.

Describes the basic operations and gives an introduction to other functions available.

Describes various operating procedures to make full use of machine. Also includes "Troubleshooting" information for your machine.

#### ■ Solution Menu

Solution Menu is a gateway to functions and information that allow you to make full use of the machine!

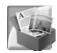

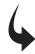

Example: Windows Vista

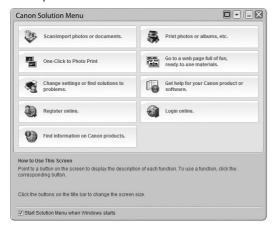

\*The buttons displayed vary depending on the country or region of purchase.

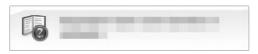

To open the on-screen manual, click the button shown to the left in Solution Menu.

Open various applications and on-screen manuals with a single click.

You can start Solution Menu from the **Canon Solution Menu** icon on the desktop (Windows) or on the Dock (Macintosh).

If you have a problem with machine settings, click the **Change settings or find solutions to problems.** in Solution Menu to open **My Printer** (Windows only).

### Try Using the Machine!

Various application software are installed on the computer along with the drivers. You can print creative items by correcting/ enhancing photos using the applications.

Alternatively, use the Operation Panel on the machine to print your own items easily.

For details on how to use the application software and the machine, refer to the onscreen manuals: **Basic Guide** and **Advanced Guide**.

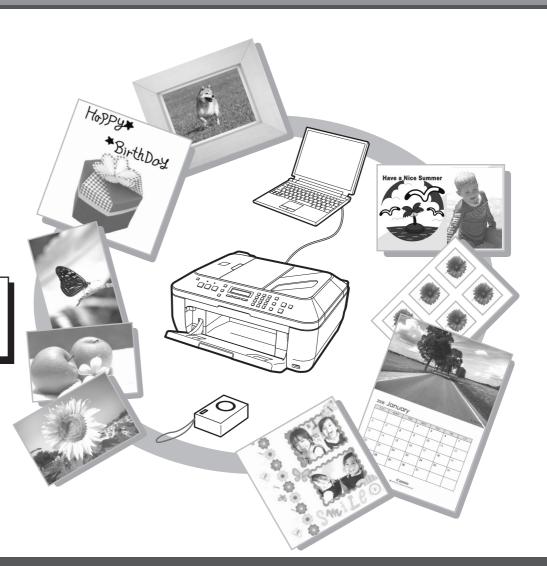

### **Try Copying**

You can copy a document by simply placing it on the Platen Glass and pressing the **Start** button.

This section explains with Plain Paper. For various copying procedures, refer to "Copying" in the on-screen manual: Basic Guide.

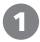

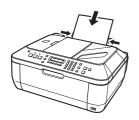

Load a sheet of A4 or Lettersized **Plain Paper**.

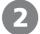

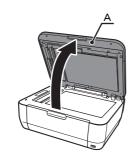

Open the Document Cover (A).

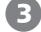

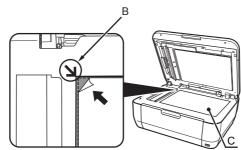

Place the document face-down and align it with the Alignment Mark (B).

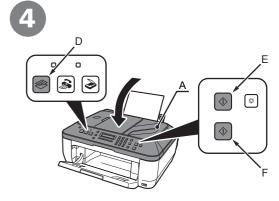

Close the Document Cover (A), press the **COPY** button (D), then press the **Black** button (E) or the **Color** button (F).

Copying will start.

Remove the document after printing.

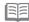

- For details, refer to "8 Loading Paper" on page 24.
- The machine may make operating noise when feeding paper. This is normal operation.

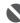

- Do not place any objects weighing more than 4.4 lb / 2.0 kg on the Platen Glass (C).
- Do not press or put weight on the original with pressure exceeding 4.4 lb / 2.0 kg. Doing so may cause the scanner to malfunction or the Platen Glass to break

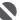

 Do not open the Document Cover (A) until copying is complete.

### Print Photos from a Computer

Easy-PhotoPrint EX allows you to print photos easily.

This section explains how to print borderless photos using 4" x 6" size Photo Paper Plus Glossy II. The screens are based on Windows Vista.

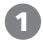

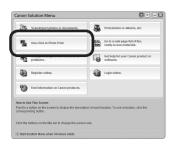

In Solution Menu, click **One-Click to Photo Print**.

Easy-PhotoPrint EX starts.

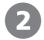

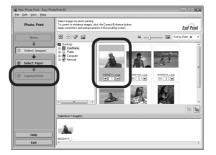

Select the image you want to print, then click **Layout/Print**.

When a photo is selected, the number of copies is set to "1".

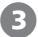

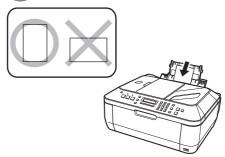

Load a sheet of photo paper in portrait orientation.

Load paper with the printing side facing up.

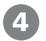

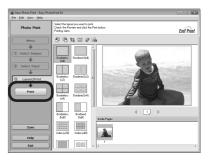

Click Print.

Printing will start.

On Macintosh, if the **Print** screen is displayed, click **Print** to start printing.

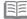

- For details on starting Solution Menu, refer to "Solution Menu" on page 26.
- For more information, refer to the on-screen manual: **Advanced Guide**.

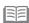

 For details, refer to "8 Loading Paper" on page 24.

### Send Faxes

This section explains how to send a fax in black and white from the ADF (Auto Document Feeder) (A).

For other procedures to send faxes, refer to "Faxing" in the on-screen manual: **Basic Guide**.

Make sure that the telephone line type is set correctly. For the setting procedure, refer to "Setting Up the Machine" in the on-screen manual: **Basic Guide**.

The setting may not be available depending on the country or region of your residence.

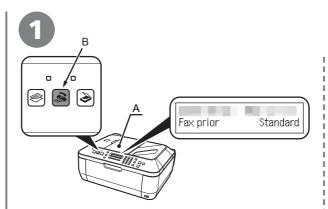

Press the FAX button (B).

Confirm that the fax standby screen is displayed.

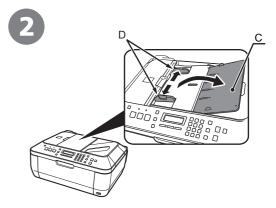

Open the Document Tray (C), then move the Paper Guides (D) to both edges.

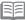

 For details on supported documents and settings for image quality, density (brightness), etc., refer to the on-screen manual: Basic Guide.

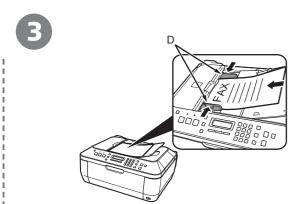

Insert the document until a beep sounds, then slide the left and right Paper Guides (D) against both ends of the document.

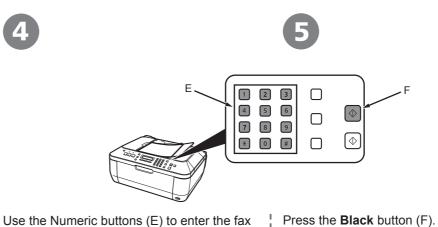

use the Numeric buttons (E) to enter the fax number.

Press the **Black** button (F)
The fax is sent.

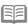

• For details on sender information, refer to "Specifying the Basic Settings for the Machine" in the on-screen manual: **Basic Guide**.

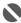

· Place the document face-up.

### Maintenance

After a period of use, the inside of the machine may become stained with ink. To avoid staining your hands or clothes with ink, it is recommended that you clean the Ink Cartridge Locking Cover (A) and the inside of the tray (B) with a dry cloth as required.

If the Scanning Unit (Cover) is left open for more than 10 minutes, the FINE Cartridge Holder moves to the right automatically.

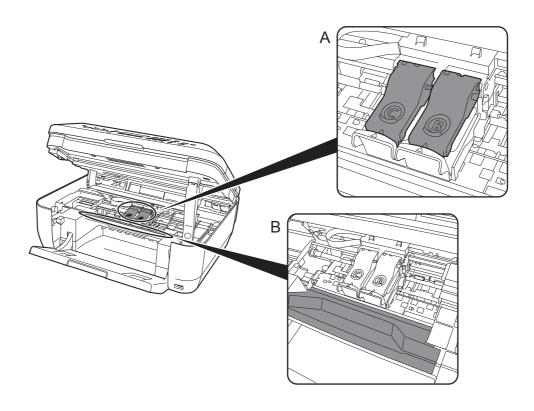

## **Specifications**

| General Specifications    |                                                                                                    |  |  |  |  |
|---------------------------|----------------------------------------------------------------------------------------------------|--|--|--|--|
| Printing resolution (dpi) | 4800* (horizontal) x 2400 (vertical)  * Ink droplets can be placed with a pitch of 1/4800 inch at minimum.                                                                                                    |  |  |  |  |
| Interface                 | USB Port:<br>Hi-Speed USB*1                                                                                                    |  |  |  |  |
|                           | Direct Print Port: PictBridge Bluetooth v2.0 (Option)*2 *3 *4 USB flash drive                                                                                                    |  |  |  |  |
|                           | *1 A computer that complies with Hi-Speed USB standard is required. Since the Hi-Speed USB interface is fully upwardly compatible with USB 1.1, it can be used at USB 1.1.  *2 Maximum speed: 1.44 Mbps  *3 JPEG/PNG only  *4 Bluetooth connection is for printing only. |  |  |  |  |
| Print width               | 8 inches/203.2 mm<br>(for Borderless Printing: 8.5 inches/216 mm)                                                                                                    |  |  |  |  |
| Acoustic noise<br>level   | Approx. 47 db (A)  * When printing in the standard print quality mode on <b>Photo Paper Plus Glossy II</b> .                                                                                                    |  |  |  |  |
| Operating environment     | Temperature: 5 to 35°C (41 to 95°F)<br>Humidity: 10 to 90% RH (no condensation)                                                                                                    |  |  |  |  |
| Storage environment       | Temperature: 0 to 40°C (32 to 104°F)<br>Humidity: 5 to 95% RH (no condensation)                                                                                                    |  |  |  |  |
| Power supply              | AC 100-240 V, 50/60 Hz                                                                                                    |  |  |  |  |
| Power consumption         | Printing (Copy): Approx. 11W<br>Standby (minimum): Approx. 2.2W*<br>OFF: Approx. 1W*<br>* USB connection to PC                                                                                                    |  |  |  |  |
| External dimensions       | Approx. 18.1 (W) x 16.2 (D) x 7.8 (H) inches<br>Approx. 458 (W) x 410 (D) x 198 (H) mm<br>* With the Paper Support and Paper Output Tray retracted.                                                                                                    |  |  |  |  |
| Weight                    | Approx. 8.6 kg (Approx. 18.9 lb)  * With the FINE Cartridges installed.                                                                                                    |  |  |  |  |
| Canon FINE<br>Cartridge   | Black: 320 nozzels<br>Color: 384 x 3 nozzels                                                                                                    |  |  |  |  |
| ADF capacity              | A4 or Letter size: Max. 30 sheets (20 lb/75 gsm paper), up to 0.16 inches/4 mm in height Legal size: Max. 5 sheets (20 lb/75 gsm paper), up to 0.04 inches/1 mm in height Other sizes: 1 sheet                                                                           |  |  |  |  |
|                           | Scan Specifications                                                                                                    |  |  |  |  |
| Scanner driver            | TWAIN/WIA (Windows Vista and Windows XP only)                                                                                                    |  |  |  |  |
| Maximum scann             | 8.5 x 14.0 inches / 216 x 356 mm (ADF)                                                                                                    |  |  |  |  |
| Scanning resolu           | tition Optical resolution (horizontal vertical) max: 1200 dpi x<br>2400 dpi<br>Interpolated resolution max: 19200 dpi x 19200 dpi                                                                                                    |  |  |  |  |
| Gradation (Input          | t/Output) Gray: 16 bit/8 bit<br>Color: 48 bit/24 bit (RGB each 16 bit/8 bit)                                                                                                    |  |  |  |  |

|                                                                                                    | Copy Specifications                                                                                                    |  |  |  |
|----------------------------------------------------------------------------------------------------|----------------------------------------------------------------------------------------------------|--|--|--|
| Multiple copy                                                                                                    | Max 99 pages                                                                                                    |  |  |  |
| Intensity adjustment                                                                                                    | 9 positions, Auto intensity (AE copy)                                                                                                    |  |  |  |
| Reduction/Enlargem                                                                                                    | 25% - 400% (1% unit)                                                                                                    |  |  |  |
|                                                                                                    | Fax Specifications                                                                                                    |  |  |  |
| Applicable line                                                                                                    | Public Switched Telephone Network (PSTN)                                                                                                    |  |  |  |
| Compatibility                                                                                                    | G3/Super G3 (Mono & Color Fax)                                                                                                    |  |  |  |
| Data compressing<br>system                                                                                                    | MH, MR, MMR, JPEG                                                                                                    |  |  |  |
| Modem type                                                                                                    | Fax modem                                                                                                    |  |  |  |
| Modem speed                                                                                                    | 33600/31200/28800/26400/24000/21600/19200/16800/<br>14400/12000/9600/7200/4800/2400 bps<br>Automatic fallback                                                                                                    |  |  |  |
| Transmission speed                                                                                                    | Black & white: Approx. 3 seconds/page at 33.6 Kbps, ECM-MMR, transmitting from memory (Based on ITU-T No.1 chart for US specifications and Canon FAX Standard chart No.1 for others, both in standard mode or Canon FAX Standard chart No.1, standard mode.) Color: Approx. 1 minute/page at 33.6 Kbps, ECM-JPEG, transmitting from memory (Based on Canon COLOR FAX TEST SHEET.) |  |  |  |
| Scanning image processing                                                                                                    | Halftones: 256 levels of gray<br>Density adjustment: 3 levels                                                                                                    |  |  |  |
| Memory                                                                                                    | Transmission/reception: 50 pages (Based on ITU-T No.1 chart for US specifications and Canon FAX Standard chart No.1 for others, both in standard mode.)                                                                                                    |  |  |  |
| Fax resolution                                                                                                    | Black & white Standard: 8 pels/mm x 3.85 lines/mm (203 pels/inch x 98 lines/inch) Black & white Fine, Photo: 8 pels/mm x 7.70 lines/mm (203 pels/inch x 196 lines/inch) Black & white Extra fine: 300 x 300 dpi Color: 200 x 200 dpi                                                                                                    |  |  |  |
| Dialing                                                                                                    | Automatic dialing Coded speed dial (20 destinations) Group dial (max. 19 destinations) Regular dialing (with Numeric buttons) Automatic redialing Manual redialing (with the Redial/Pause button)                                                                                                    |  |  |  |
| Telephone networking  TTI (Transmit Terminal Identification) ECM transmission Activity report (after every 20 transactions) Sequential broadcasting (max. 21 destinations) Manual redialing (max. 10 transactions) Automatic reception Remote reception by telephone (Default ID: 25) DM Preventive Function etc. |                                                                                                    |  |  |  |

| Conform to the ogiven here.                                             | operating system's re                                                                           | quirement                                                                                  | s when higher than those                                                                            |  |
|-------------------------------------------------------------------------|-------------------------------------------------------------------------------------------------|--------------------------------------------------------------------------------------------|----------------------------------------------------------------------------------------------------|--|
|                                                                         | Window                                                                                          | s                                                                                          | Macintosh                                                                                           |  |
| Operating System<br>Processor<br>RAM                                    | Windows Vista, Vista SP1<br>1 GHz processor<br>512 MB                                           |                                                                                            | Mac OS X v.10.5<br>Intel processor, PowerPC G5,<br>PowerPC G4<br>(867 MHz or faster)<br>512 MB      |  |
|                                                                         | Windows XP SP2, S<br>300 MHz processor<br>128 MB                                                |                                                                                            | Mac OS X v.10.4<br>Intel processor, PowerPC G5,<br>PowerPC G4, PowerPC G3<br>256 MB                 |  |
|                                                                         | Windows 2000 Profe<br>SP4<br>300 MHz processor<br>128 MB                                        |                                                                                            | Mac OS X v.10.3.9<br>PowerPC G5, PowerPC G4,<br>PowerPC G3<br>128 MB                                |  |
| Browser                                                                 | Internet Explorer 6.0 or later                                                                  |                                                                                            | Safari                                                                                              |  |
| Hard Disk Space                                                         | 600 MB<br>Note: For bundled software<br>installation.                                           |                                                                                            | 700 MB<br>Note: For bundled software<br>installation.                                               |  |
| CD-ROM Drive                                                            | Required                                                                                        |                                                                                            |                                                                                                    |  |
| Display                                                                 | XGA 1024 x 768                                                                                  |                                                                                            |                                                                                                    |  |
| Vista, XP or 2000 Some functions more to upgrade from with the Canon in | pre-installed.  nay not be available w Windows XP to Windo kjet printer.  Disk must be formatte | vith Windo<br>ows Vista,                                                                   | ed on a PC with Windows ws Media Center first uninstall software bundled OS Extended (Journaled) or |  |
| Additional                                                              | System Requir<br>man                                                                            | ements<br>uals                                                                             | for the on-screen                                                                                   |  |
| Windows                                                                 |                                                                                                 | Macintosh                                                                                  |                                                                                                    |  |
| Browser: Easy Guid<br>Note: Microsoft Inte<br>or later must be inst     | rnet Explorer 6.0 called. The on-                                                               | Browser: Help Viewer Note: The on-screen manual may not be displayed properly depending on |                                                                                                    |  |

Minimum System Requirements

Specifications are subject to change without notice.

your operating system. We recommend

that you keep your system up to date.

**About Consumables** 

screen manual may not be displayed properly depending on your operating

system or Internet Explorer version. We recommend that you keep your system up to date with Windows Update.

Consumables (ink tanks / FINE Cartridges) are available for 5 years after production has stopped.

The following ink cartridges are compatible with this machine.

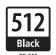

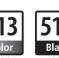

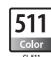

are compatible with this machine.

CANON AUSTRALIA PTY LTD 1 Thomas Holt Drive, North Ryde, Sydney N.S.W. 2113, Australia canon.com.au

CANON NEW ZEALAND LIMITED Akoranga Business Park, Akoranga Drive, Northcote, Auckland, New Zealand canon.co.nz

QT5-3184-V01 XXXXXXXX ©CANON INC.2009 PRINTED IN VIETNAM